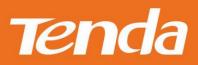

# TendaCamera APP User Manual

Shenzhen Tenda Technology Co., Itd

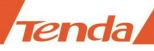

# **Copyright Statement**

**Tenda** is the registered trademark of Shenzhen Tenda Technology Co., Ltd. All the products and product names mentioned herein are the trademarks or registered trademarks of their respective holders. Copyright of the whole product as integration, including its accessories and software, belongs to Shenzhen Tenda Technology Co., Ltd. Without prior expressed written permission from Shenzhen Tenda Technology Co., Ltd, any individual or party is not allowed to copy, plagiarize, reproduce, or translate it into other languages.

All photos and product specifications mentioned in this manual are for references only. Upgrades of software and hardware may occur; Tenda reserves the right to revise this publication and to make changes in the content hereof without obligation to notify any person or organization of such revisions or changes. If you would like to know more about our product information, please visit our website at http://www.tendacn.com

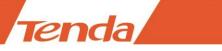

# Contents

| Chapter 1 Overview                                     |
|--------------------------------------------------------|
| Chapter 2 Introduction                                 |
| Chapter 3 Viewing and Setting by smartphone            |
| 3.1 Download and Install APP by smartphone             |
| 3.2 Camera WiFi connection setting                     |
| 3.3 Viewing by smartphone                              |
| 3.4 Setting and management of camera                   |
| 3.4.1 Replay recording video in micro SD card13        |
| 3.4.2 View photo /video saved in smartphone15          |
| 3.4.3 Device settings                                  |
| 3.4.3.1 Change device name                             |
| 3.4.3.2 Change device password17                       |
| 3.4.3. <u>3</u> Set and change device WiFi17           |
| 3.4.3.4Setting alarm recording and full time recording |
| 3.4.3.5 Setting device time zone20                     |
| 3.4.3.6 Format micro SD card                           |
| 3.4.3.7 Motion detection setting                       |
| 3.4.3.8 Device information                             |
| Chapter 4.FAQ                                          |

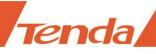

# **Chapter 1 Overview**

This app allows you to view, configure, and control your Tenda IP camera by using your mobile device.

View your home or small business live video no matter where you are ,record video of the live feed when motion detection triggered .

This app also supports two-way audio, so you can use your mobile device to listen to live audio from Tenda IP camera ,or broadcast audio to the camera's built-in speaker.

This app no need to register account when using it, so it can protect your personal information perfectly. The unique function of "WiFi SmartConfig" helps Tenda IP cameras connect to Wireless Router more conveniently.

- 1. Support remote viewing ; Multiple camera viewing;
- 2. Support two-way audio communication;
- 3. Support viewing saved recording of Micro SD card;
- 4. Support "WiFi SmartConfig"; easy to connect to Wireless Router;
- 5. Support cruising viewing and Position presetting(specific models only);

# **Chapter 2 Introduction**

After opening the package, please check the UID QR code label of the product at the bottom or back of camera, as shown in the figure below.

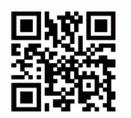

Tenda

Model: User: admin Password: admin

UID:4UG9JGE4ACDM6MNR111A

Note: Scan the QR Code ,you can experience demo online. Figure 1 QR code If viewing by iPhone or Android Smartphone, please install TendaCamera APP on your smartphone first.

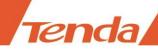

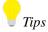

About android system, only support Android4.2 version and above.

About iOS system, only support iOS7.0 version and above.

# **Chapter3 Viewing and Setting by smartphone**

# **3.1 Download and install APP by Smartphone**

Scan the QR code of APP below to download and install TendaCamera APP.

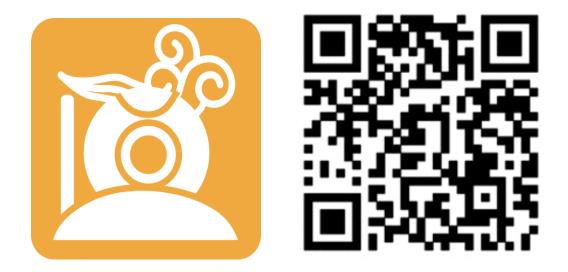

Figure 2 QR code for TendaCamera APP

iOS device: Also you can search TendaCamera at App Store .

Android device : Also you can search **TendaCamera** at **Google play** .Visit tenda official website **www.tendacn.com** directly ,input your model at top right corner to search it.

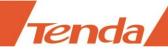

# **3.2 Camera WiFi connection setting**

Step 1: Connect power adapter to the camera.

step2: Add new device

Run TendaCamera APP, click "+" icon of Device, you can see page shows as below :

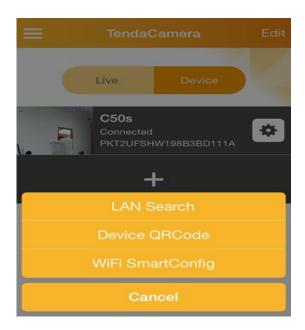

Click WiFi SmartConfig and you can see page shows below ,then scan the QR code of camera. .

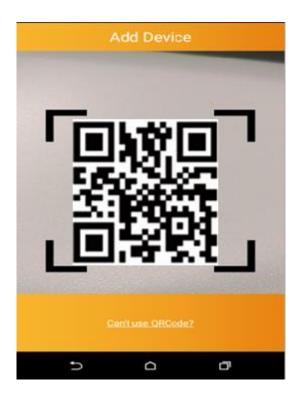

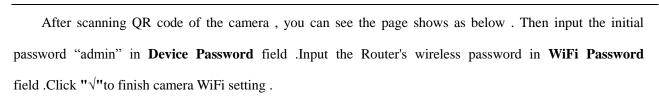

|          | Add Device    | ~         |
|----------|---------------|-----------|
| UID:     | AJ6ZJXWM7HS   | 174MR111A |
| Device P | assword:      |           |
| Device N | ame:          | Camera    |
|          |               |           |
|          |               |           |
|          | Tenda_4F99C4  |           |
| •        | renda_n ooon  |           |
|          | WiFi Password |           |

#### 🔺 Note

enda

If you want to change the camera's WiFi connection, you need to keep pressing the **RESET** button of the camera about 5 seconds or till to hear the voice of "di". Wait about 40 seconds. When the light flashes, you can redo the camera's **WiFi smartconfig**.

If **WiFi SmartConfig** setting dose not succeed, you can try another way to set the camera's WiFi connection as follow.

 Press the **RESET** button of the camera about two seconds ,then open the WiFi setting page of your smart phone, search and connect to the access point of the camera .The name of access point is "**IPC-AP-xxx** ". Also if the camera with LAN port , you can connect the camera to Router with cable directly. Meanwhile the smartphone WiFi connect to Router.

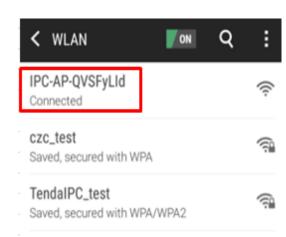

#### 🔺 Note

renda

In the access point "IPC-AP-xxx", "xxx" means the top eight numbers of the camera UID .If there is no access point of the camera when searchin, please keep pressing the **RESET** button of the camera about 5 seconds or till to hear the voice of "di" .Wait about 40 seconds .When the light flashes, press the **RESET** button again about two seconds .Then search again .

2:Run TendaCamera APP and click "+" icon in "Device", you can see page as below.

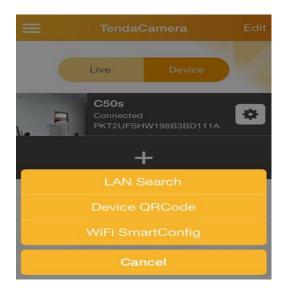

Click LAN Search to search the camera ,you can see the camera UID and IP listed like page shows below .

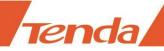

| LAN Search                            |  |  |
|---------------------------------------|--|--|
| WUHTL1HWCWKW2W72111A<br>192.168.0.121 |  |  |
| Refresh                               |  |  |

Click your camera searched to add .like page shows as below .

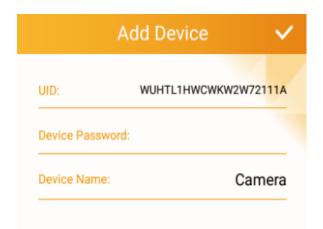

Input the initial password **admin** in **Device Password** field ,then Click " $\sqrt{}$ "to finish adding the camera .

3. Click **Device** icon, it appears the page as below.

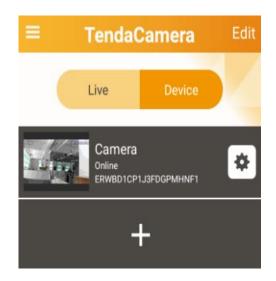

Then click the right side icon" 🏞 ",you will find page shows as below .

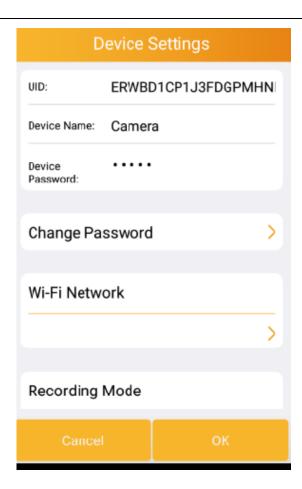

Click WiFi Network to choose SSID of the WiFi Router that you want to connect to. Input the WiFi password and save it .

A Note

renda

When the camera connects to the Router's wireless successfully ,the access point of the camera will disappear .The smart phone and camera will reconnect to the Router's WiFi automatically .

# **3.3 Viewing by Smartphone**

After setting the camera's WiFi connection successfully, you can view live video from the camera and use the functions of listening ,speaking and so on .

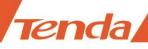

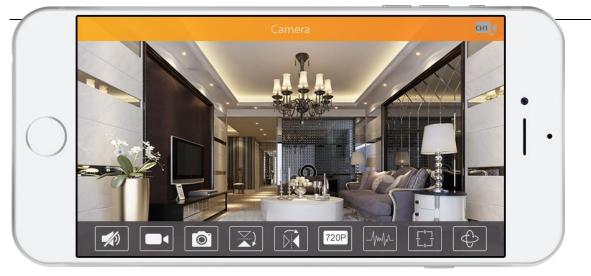

(Figure 3: Viewing live video by smartphone)

**Matrix** Click this button to listen; Keep pressing " $\Psi$  " to speak .

**Level** Recording: smartphone recording .(About replaying the recording ,please reference section **3.4.2View photo /video saved in smartphone**)

Photograph by smartphone. (about viewing the Photograph, please reference section **3.4.2View photo** /video saved in smartphone)

**X** 

Flip image vertically

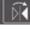

Flip image horizontally

**Video quality options**: "Highest" "Medium" "Low" three options .You can choose one of them to view the video depend on the network bandwidth.

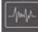

**Environment Mode**:

50HZ/60HZ: according to the environmental power frequency to choose

Outdoor Mode: according to the camera using environment to choose .

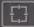

Preset position setting: specific model only.

Keep pressing the number to set the present position.

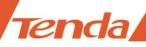

Click the number to go to view the preset position .

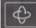

Cruise mode: specific model only.

There are Auto Pan, Auto Tilt, Stop three options.

Auto Pan: .The camera does horizontal cruise by setting Rotation\_number. The default value is 1. If you want to change the rotation number, please reference corresponding user manual of the camera to set.

**Auto Tilt**: The camera does vertical cruise by setting **Rotation\_number**. The default value is **1** . If you want to change the rotation number, please reference corresponding **user manual** of the camera to set.

# **3.4 Setting and management of camera**

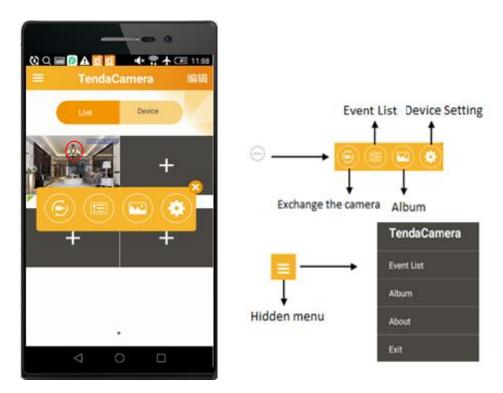

(Figure 4: Main page of smartphone App )

After finishing adding camera, click the icon " <sup>(...)</sup>" (see the red mark in the page) to set and manage the camera .For example , "**exchange the camera**" "**Event Setting**" "Album" and "**Device settings**".

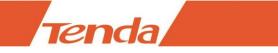

# 3.4.1 Replay recording video in micro SD card

Click the icon "=" on the top left corner of main page, you can see the page shows as below .

| TendaCamera |  |
|-------------|--|
| Events      |  |
| Album       |  |
| About       |  |
| Exit        |  |

Click Events, it appears the page as below .

| 💆 🗛 💽 🖃 🗘 🔯 | 🔶 🛱 🛧 🖅 11:19 |
|-------------|---------------|
| Event       | List          |
| C50s        |               |
| C5s         |               |
|             |               |

Choose the camera in the Event List page

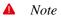

If there are several cameras in the list ,you can name the camera to identify) ,it appears page shows as below .

| 🔇 ୦ 🖃 🖻 🛦 🔯                           | Ċ     | ው 🛱      | ስ 🕁 📼 | 11:19      |
|---------------------------------------|-------|----------|-------|------------|
| Ev                                    | ent l | _ist     |       |            |
| Search events:<br>2015/08/1311:19PM - | 2015/ | 08/14 11 | :19AM |            |
| Motion Detection<br>8/14/15 6:10 AM   |       |          |       | €          |
| Motion Detection<br>8/14/15 6:11 AM   |       |          |       | ∢          |
| Motion Detection<br>8/14/15 6:12 AM   |       |          |       | ∢          |
| Motion Detection<br>8/14/15 6:13 AM   |       |          |       | ∢          |
| Motion Detection<br>8/14/15 6:14 AM   |       |          |       | ∢          |
| Motion Detection<br>8/14/15 6:15 AM   |       |          |       | ∢          |
| Motion Detection                      |       |          |       | $\bigcirc$ |
| Q                                     |       |          |       |            |
| G                                     |       |          | Ū     |            |

Click the icon "Q" in the bottom left corner ,you can see the page shows below .there are **Within an** 

hour, Within half a day, Within a day, Within a week and Custom period options.

Tenda

| 🔯 🚯 🔍 🖃 😰 🗛 🔯                               | 🕩 🛱 🛧 🖅 11:20  |  |  |
|---------------------------------------------|----------------|--|--|
| Event List                                  |                |  |  |
| Search events:<br>2015/08/1311:19PM - 2015/ | /08/14 11:19AM |  |  |
| Motion Detection<br>8/14/15/6:10 AM         | €              |  |  |
| Motion Detection<br>8/14/15/6:11 AM         | €              |  |  |
| Motion Detection<br>8/14/15/6:12 AM         | €              |  |  |
| Motion Detection                            | $(\mathbf{b})$ |  |  |
| Cancel                                      | Done           |  |  |
| ννιτηιη ai<br>Within ha                     |                |  |  |
| Within a                                    | a day          |  |  |
| Within a                                    | week           |  |  |
| Ouetz                                       |                |  |  |
| 5 <u>0</u>                                  | D              |  |  |

14

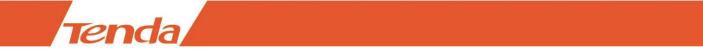

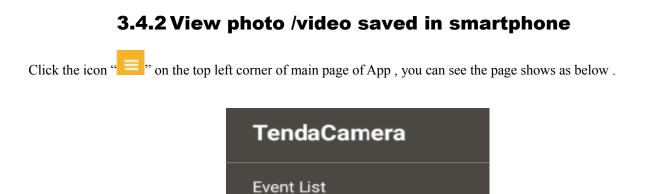

Album

About

Exit

Click  $\ensuremath{\textbf{Album}}$  and it appears page as below .

| 💆 \Lambda 💽 🖃 🗘 🚯 | 🕩 🛱 🛧 💷 11:20 |
|-------------------|---------------|
| Albu              | Im            |
| C50s              |               |
| C5s               |               |
|                   |               |
|                   |               |

Then click the camera in Album page

Note

If there are several cameras in the list, you can name the camera to identify when adding the cameras), it appears page as below.

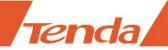

| 🚯 Q 🔳 | PA 🖻 🖻 | ወ፯ተ    | 📧 11:21 |
|-------|--------|--------|---------|
|       | Photos | Videos | Edit    |
|       |        |        |         |
|       |        |        |         |
|       |        |        |         |

Click photos to view pages and click Videos to view recording .

## 3.4.3 Device settings

| ଷ ସ ≡ 🙆 ⊿                          |                    |                                         |         | <br>000            | • • •    |
|------------------------------------|--------------------|-----------------------------------------|---------|--------------------|----------|
| 8                                  | Device Settings    | Device S                                | ettings |                    | Settings |
| UID:                               | ERWBD1CP1J3FD6PMHN | Recording Mode                          |         | Event Settings     | >        |
| Device Name:<br>Device<br>Password | Camera             | off                                     | •       | Device Informatio  | n >      |
| Change Pa                          | ssword >           | Time Zone<br>People's Republic of China | >       | Reconnect          |          |
| Wi-Fi Netw                         | 7213               | Format SDCard                           | >       |                    | line     |
| Decending                          | >                  | Event Settings                          | >       | Remove this device | nove     |
| Recording                          | Mode               |                                         |         |                    |          |
| Gince                              | (ОК                | Cancel                                  | ок      | Cancel             |          |
| 4                                  | 0 0                | _                                       | D       |                    |          |

(Device settings page)

### 3.4.3.1 Change device name

In Device Settings page ,input the new name of the camera in Device Name field .

Then click Done to save .

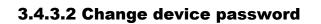

enda

In **Device Settings** page , click the icon " >" in **Change Password** field .It appears page as below .

| 0 😧 🔟    | ∎₽A¤ @\$†{      | 🗾 11:22 |
|----------|-----------------|---------|
| Cancel   | Change Password | OK      |
| Old:     |                 |         |
| New:     |                 |         |
| Confirm: |                 |         |
|          |                 |         |

Input the old password and new password, then click **OK** to save .When the setting is successful ,you can see the hints :**Modify security code successfully, and it will reconnect later**'' (android device) or "**Security code is changed**"(iOS device). Like page shows as below .

Security code is changed. Modify security code successfully, and it will reconnect later. Android device hint iOS device hint Note А

If you forget the password of the camera, you can reset the camera. the password will become "admin", which is the default password of the camera.

#### 3.4.3.3 Set and change the device WiFi

iOS device : In Device Settings page, click the icon of ">" in WiFi Network field ,choose your Router's SSID to connect .

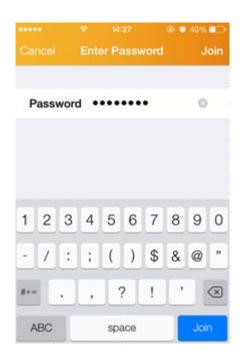

Enter WiFi password of the Router and click **Join** to finish connecting .Go back to the **Device Setting** page. When it shows page as below ,that means the camera WiFi setting successful.

| •••••    | Ŷ      | 17:40     | • 🖉 47% 💼 •  |
|----------|--------|-----------|--------------|
| <        | Dev    | ice Setti | ngs          |
| F.4      | РК     | T2UFSHW   | /198B3BD111A |
| Device N | lame   | C50s      |              |
| Device P | asswo  | ord •••   | ••           |
| Change   | Passw  | ord       | >            |
| WiFi Net | work   | Т         | enda_4F99C4  |
| Recordin | ig Moo | de        | Alarm >      |
| Time Zor | ne Br  | itish Cay | man Islan >  |

Android device :

Tenda

In Device Settings page, click the icon of " > " in WiFi Network field ,choose your Router's SSID to connect .

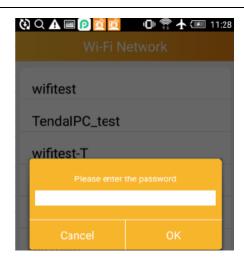

#### Android device

**Tenda** 

Input WiFi password of the Router and click OK or Join to finish connecting .It appears page as below .

| 🔯 🗘 🔾 📰 🚺           | A 🕅    | う 🎝 🛧 📼    | 11:21 |  |  |  |
|---------------------|--------|------------|-------|--|--|--|
| Device Settings     |        |            |       |  |  |  |
| UID:                | ERWBD1 | CP1J3FDGPM | ны    |  |  |  |
| Device Name:        | C50s   |            |       |  |  |  |
| Device<br>Password: |        |            |       |  |  |  |
| Change Pa           | ssword |            | >     |  |  |  |
| Wi-Fi Netw          | ork    |            |       |  |  |  |
|                     |        |            | >     |  |  |  |
| Recording           | Mode   |            |       |  |  |  |
|                     |        |            |       |  |  |  |

Click **OK** button to finish setting .If it appears page as below, that means the WiFi setting is successful .)

| A ■ 2 | P 🖄 🖄                          | う りょう ちょうしょう しょう しょう しょう しょう しょう しょう しょう しょう しょ | 🖅 11:30 |
|-------|--------------------------------|-------------------------------------------------|---------|
| .≡ ·  | TendaC                         | amera                                           | Edit    |
|       | Live                           | Device                                          |         |
|       | C5s<br>Connecting<br>ERWBD1CP1 | J3FDGPMHNF1                                     | *       |
|       | C5Os<br>Online<br>WUHTL1HWO    | CWKW2W72111A                                    | *       |
|       | +                              | -                                               |         |
|       | Edit device s                  | uccessfully.                                    | I       |
| Ð     | Ċ                              |                                                 | ק       |

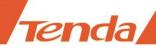

### 3.4.3.4 Setting alarm recording and full time recording

Click " \*\* " icon to go to the **Device Settings** page and find the **Recording Mode**,

Which includes **Off**, **Full Time** and **Alarm** three choices. If choose **Full Time**, that means recording twenty-four hours. If choose **Alarm**, that means when the camera is triggered motion detection, the camera will record (It needs to set motion detection and plug Micro SD Card first.).

### 3.4.3.5 Setting device time zone

In Device settings page, click Time Zone, you can see page shows as below .

|                                 |             |      | o 100% 💼 + |
|---------------------------------|-------------|------|------------|
| <                               | Time Zo     | ones |            |
| America<br>USA-MST<br>GMT -7:00 | Ī           |      |            |
| Belize<br>GMT -6:00             |             |      |            |
| Canada-C<br>GMT -6:00           | ST          |      |            |
| Mexico-C<br>GMT -6:00           | ST          |      |            |
| Republic<br>GMT -6:00           | of Costa F  | lica |            |
| Republic<br>GMT -6:00           | of El Salva | ldor |            |
| Republic<br>GMT -6:00           | of Guatem   | ala  |            |
| Republic<br>GMT -6:00           | of Hondur   | as   |            |
| Republic<br>GMT -6:00           | of Nicarag  | ua   |            |

The default time zone is GMT+8. You can choose the local time zone.

If the device connect to the Internet, it will obtain the network time and upgrade the device automatically. Or it needs to go to WEB to set "Synic With computer time" or "Manual". More details of time setting ,please reference to device's "User Manual".

### 3.4.3.6 Format Micro SD Card

Tenda

Click Format SDCard in Device Settings page .you can see page as below.

| 😧 Q 📾 🗛 😰 🙋 🕕 😭 🛧 🗺 11:31     | •••••• 中国移动                 |
|-------------------------------|-----------------------------|
| Format SDCard                 | Device Name C50s            |
|                               | Device Password •••••       |
| Format SDCard                 | Change Password >           |
|                               | WiFi Network Tenda_4F99C4 > |
| Format command will ERASE all | Recording Mode Alarm >      |
| data of SDCard.               | Time Zone GMT +0:00 >       |
|                               | Format SDCard               |
|                               | Event Settings >            |

Android device

iOS device

Click ">" icon in **Format SDCard** page, appears page as below .

| Q 🖃 🗛 😰 🔯 🔯                  | 🕕 🛱 🛧 团 11:31   | ●●●●● 中国移z           | 力 今   16:05      | @ 🧿 11% 🔳   |
|------------------------------|-----------------|----------------------|------------------|-------------|
|                              | DCard           | <                    | Format SDCa      |             |
|                              |                 | Format S             | DCard            |             |
| at SDCard                    |                 | Format cor<br>SDCard | nmand will ERASE | all data of |
| command will ERAS<br>SDCard. | E all           |                      |                  |             |
|                              |                 |                      |                  |             |
|                              | ASE all data of |                      |                  |             |
|                              |                 |                      | Format SDCa      | rd          |
| cel                          | ОК              |                      | Continue         |             |
|                              |                 |                      | Cancel           |             |

Android device

iOS device

Android device click "**OK**", iOS device "**continue**" to finish formatting SD Card .When it is successful ,you can see the page as below .

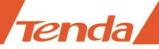

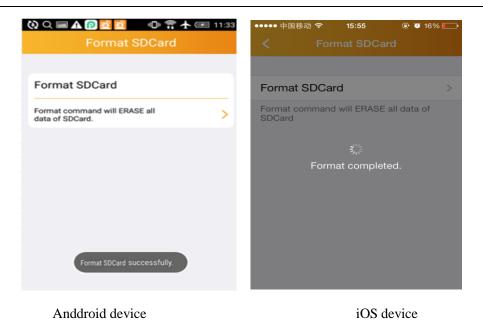

#### ▲ Note

To check whether the Micro SD Card format successfully, you can check in Device Information

page .As page shows below.

| About Device  | e           | About I     | Device |
|---------------|-------------|-------------|--------|
| Model:        | C5+         | Model:      |        |
| Version:      | 42.21.47.50 | Version:    | 42.21  |
| Vender:       | Tenda       | Vender:     |        |
| Total size:   | 15068 MB    | Total size: | 150    |
| Free size:    | 14182 MB    | Free size:  | 150    |
| Before format |             | After form  | nat    |

### 3.4.3.7 Motion detection setting

In Device Settings page, click Event Settings to set motion detection.

You can set the Motion Switch to ON or OFF. The default value is ON .

ON: Will open motion detection function. You can do motion detection recording and snapshot.

OFF: Will close motion detection function.

If you set the Motion Switch to ON. You can set motion sensitivity. Motion detection sensitivity default value

is **High**. There are **Low**, **Medium**, **High** and **Max** four options. The higher value of the motion detection sensitivity is , the better of its effect .

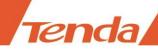

For android device, after choosing the option, go back the former page Device Settings to click OK to finish the setting. When it indicates that Change the device successfully . That means the setting is successful . For iOS device ,it indicates :Setting Success, which means the setting is successful .

Close the Motion detection :

Android device: Click the icon "**Motion Switch** turns **OFF** .And it appears the page shows below.

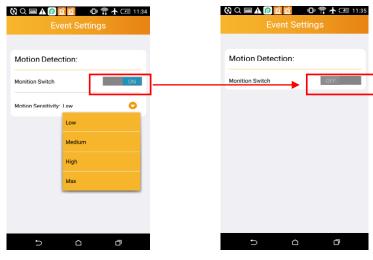

Android Default "On"

Android Click to turn off

iOS device

Click the icon " • , the Motion Switch turns OFF .And it appears the page shows below .

| ••••   | ¢           | 17:30     | + 🗹 🖉 41% 💼 ف |    | Ŷ            | 17:30    |          |
|--------|-------------|-----------|---------------|----|--------------|----------|----------|
|        |             | nt Settin |               | <  |              |          |          |
| MOTION | DETECTIO    | ло        |               | мо | TION DETEC   | TION     |          |
| Motion | Switch      | [         |               | Mc | tion Swite   | <b>→</b> | C        |
| Motion | Sensitivity | /         | High >        | Ma | tion Sensiti | vity     | OFF      |
|        |             |           |               |    |              |          |          |
|        |             |           |               |    |              |          |          |
|        |             |           |               |    |              |          |          |
|        |             |           |               |    |              |          |          |
|        |             |           |               |    |              |          |          |
|        |             |           |               |    |              |          |          |
|        |             |           |               |    |              |          |          |
| iOS I  | Defau       | lt "Or    | า″            |    | iOS Cli      | ck to ti | urn "OFF |
|        |             |           |               |    |              |          |          |

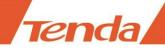

### **3.4.3.8 Device information**

In the **Device Settings** page , you can see the related information of the device .For example : the model ,version ,vender, total size and free size of Micro SD card.

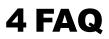

1. Visit Tenda official website: www.tendacn.com

- 2. Search your camera model in top right corner
- 3. The FAQ of your camera model will be listed in searching results.